## **SESSION 2: THE MOON**

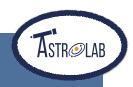

## **ACTIVITY 1: VIEWING YOUR MOON**

## DOWNI OADING YOUR IMAGE

First you need to download your picture of the Moon, that you asked the Liverpool Telescope to take last time. The steps below will show you how to do this.

1. Go to The Schools' Observatory website: <a href="www.schoolsobservatory.org">www.schoolsobservatory.org</a> and click 'Login' at the top of the page.

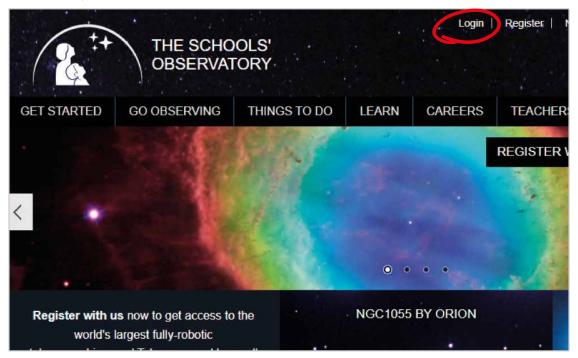

2. Next enter the username and password that your STEM Club Leader gave you, and click the 'Log in' button.

| Username *                                         |
|----------------------------------------------------|
|                                                    |
| Enter your The Schools' Observatory username.      |
| Password *                                         |
|                                                    |
| Enter the password that accompanies your username. |
| Log in                                             |

(Continued on the next page)

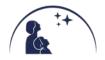

3. Next move your mouse over 'Go Observing' and click 'My Observations'.

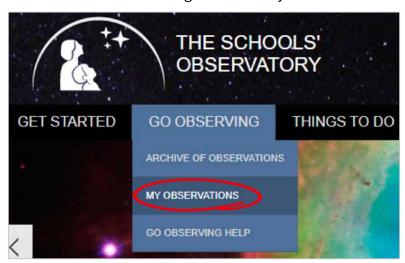

4. Next, check that your observation from last week has been successful. If it has you will see 'View Image' as shown in the image below. If it hasn't, don't worry; your STEM Club Leader has one you can use.

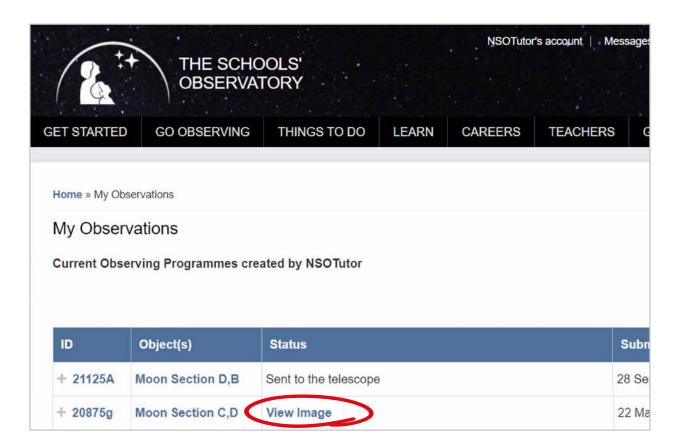

5. Click 'View Image', and you will be taken to a page with a preview of your observation. This page also contains links to information on the observing and weather conditions at the time your observation was taken. Click the preview box called 'View Image' which will open your observation in a new tab on your browser in our software called AstroLab.

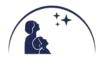

## **USING ASTROLAB**

You are now going to use a special program called AstroLab to look at your image of the Moon.

1. Next click 'Display' from the menu at the top, and select 'Scaling'.

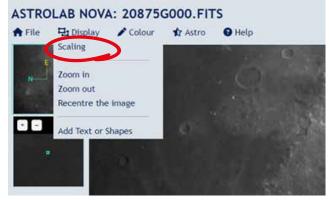

You should see the screen now looks like this:

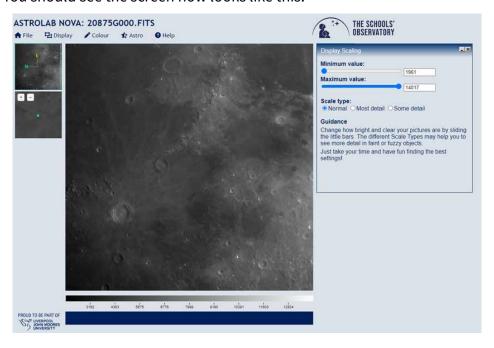

- 2. You can now move the 'Minimum value' and 'Maximum value' slider bars side to side, and as you do so you'll see your image coming to life in the main image window.
- 3. If you'd like to save your picture then click 'File' from the top menu bar and then select 'Download Picture' you can then tell the computer where to save your image, and what to call it!

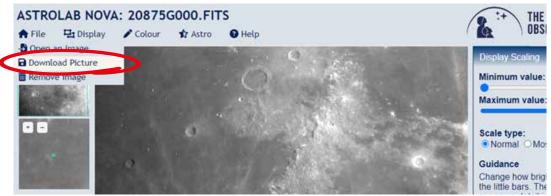

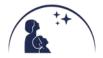

- 4. Congratulations, you have now used the world's largest fully robotic telescope and you are now looking at the image you told it to take!
- 5. Spend some time looking carefully at your image of the Moon's surface. Noticing the details will help you in 'Activity 2: Play-Doh Moons' in the main workbook.
  - ☆ Is it all the same colour? Which areas are lighter or darker?
  - Can you find a mountain? Or a crater? Or a valley?
  - Compare your image with a friend's. What is different? What is the same?

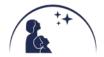